## **DxC 700 AU Daily Startup**

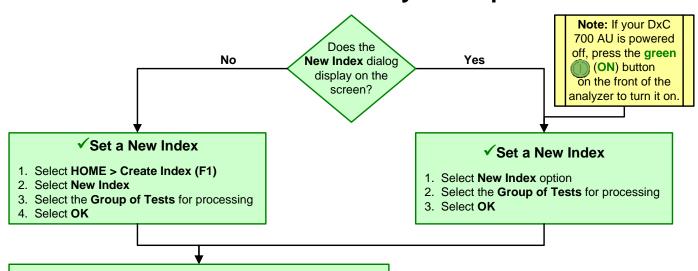

### **✓** Change the Operator

- 1. From HOME > Change Operator (F2)
- 2. For **Operator Name**, enter initials, enter name or select the **Select** button to choose an operator from the list
- 3. Select OK

# ✓ Perform Daily Analyzer Inspections and Preparations

- 1. Inspect syringes for cracks, leaks, or condensation
- 2. Inspect wash solution roller pump tubing for cracks or leaks
- 3. Inspect the sample probe, reagent probes, and mix bars
  - Inspect and clean the probes and mix bars
    - · Confirm that probes are not bent or damaged
    - · Confirm that mix bars are not bent, scratched, or chipped
    - Wipe probes and mix bars with 70% isopropyl alcohol if contaminants or crystallization observed
  - Confirm proper operation
    - Select MAINT. > Analyzer Maintenance > Maintenance
    - Select the Analyzer Maintenance box
    - Select Prime Washing Line, confirm Times is set to 1, select OK
    - Press the green DIAG/TABLE ROTATION button to prime
      - Confirm each probe dispenses a thin straight stream of water and water flows in the wash wells
    - Confirm that the mix bars align correctly in the wash wells during rotation of mix bar components
    - Repeat as required to inspect all probes and mix bars
    - Clear the Analyzer Maintenance box
- Replace the Deionized water or Diluent in the pre-dilution bottle labeled 61.Diluent/W2
- Replace the sample probe wash solutions labeled 64.Det.-1 and 65. Det.-2
  - for normal volume analysis fill both bottles with 2% wash solution
  - for labs with high volume analysis fill 64.Det-1 with
  - 2 % wash solution and fill **65.Det-2** with 1% NaClO (20% bleach)
- (Labs using contamination parameters) replace the cleaning solutions outside the reagent refrigerators labeled 62.CLN-1, 63.CLN-2, 49. CLN-1, and 50. CLN-2 with lab specific solutions
- 7. Update the Maintenance Log for all the procedures you performed
  - From Analyzer Maintenance > Maintenance
  - Select each procedure you performed (highlights in blue)
  - Select **Update**

### ✓ Monitor the Reagent Status

1. Select REAGENT > Reagent Management > Details

Confirm the reagents meet the daily requirements set for your lab.

For each sample type processed in your lab:

- Review the **Number of Tests** column
- Review the **Onboard Remaining** column
- Review the Expiration column
- 2. Replace and/or add reagent bottles based on volume and expiration criteria for your lab
  - Lift and remove the reagent refrigerator covers
  - Remove required reagent bottles
  - Place new reagents bottles into available positions and secure with partitions and adapters as needed
  - Place non bar coded reagents bottles into fixed positions assigned in the **Details** tab
  - Replace the reagent refrigerator covers
- 3. Perform a reagent check
  - Select Reagent Check (F5)
  - Select Check All Positions
  - Select Start
- View the Main and Details tabs to confirm status of onboard reagents meet the daily requirements for your lab

### ✓Inspect the Analyzer Status

- 1. Select **HOME** (Analyzer Status)
- 2. Confirm that system components are within acceptable limits (shaded green)
- 3. Investigate any yellow or red conditions

Continue on the next page

## **DxC 700 AU Daily Startup, continued**

### ✓ Perform the ISE Startup (for labs with an ISE Module)

- 1. Inspect the ISE reagents, and replace reagents that will expire onboard remaining or have a volume below daily requirements
  - Select REAGENT > Reagent Management > ISE
  - To replace a reagent:
    - Select the ISE reagent to replace > select Replace ISE Reagent (F1)
    - Confirm the ISE operation LED is off
    - Scan the bar code label on the bottle with the hand scanner or type in the lot number and expiration date
    - Replace the reagent bottle and select **OK**
    - Select ISE Maintenance > select the ISE Maintenance box
      - If ISE Buffer Solution is replaced, select Buffer Prime > select OK
      - If ISE MID Standard or ISE Reference Solution is replaced, select MID/REF Prime > select OK
      - Press the green DIAG/TABLE ROTATION button to start the prime
    - Clear the ISE Maintenance box when the prime is complete
- 2. Clean the ISE
  - Select MAINT. > ISE Maintenance > Maintenance
  - Fill a Hitachi cup with 1 mL of ISE Cleaning Solution and place the cup in the CLEAN position on the STAT table
  - Select Cleaning, select OK to begin the clean
  - When cleaning is complete, remove and discard the Hitachi cup
- 3. Perform a Total Prime if calibrating immediately following an ISE Clean
  - Select MAINT. > ISE Maintenance > Maintenance > select the ISE Maintenance box
  - Select Total Prime, select OK
  - Press the green DIAG/TABLE ROTATION button to start the prime
  - Clear the ISE Maintenance box when the prime is complete
- 4. Calibrate the ISE
  - Place Hitachi cups filled with approximately 500 μL of the required ISE Serum and/or Urine Standards into the S-L, S-H, U-L, and U-H positions of the STAT table
  - Select Calibration tab from ISE Maintenance
  - Select Serum Start, Urine Start, or Serum/Urine Start, select OK to begin the ISE calibration
  - When the calibration is complete, confirm the results are within the Slope and MID Factor ranges for serum and/or urine
  - Remove and discard the Hitachi cups
- 5. Remove the Operator Name: Select HOME > Change Operator (F2), remove name or initials, select OK

#### ✓ Perform Analyzer Calibration

- 1. Select TEST > Rack (Calibration)
- 2. Verify automatic calibration order is correct. Selected tests display in blue. Select Type to view all sample types in use
- 3. Select Display Cup Set (F6) to display the required reagent blank and calibrators. Use the scroll to view all racks
- 4. Pour the reagent blank and calibrators in appropriate bar code labeled containers
- 5. Load the reagent blank and calibrator(s) in the blue and yellow rack(s) according to the list, select Close when done
- 6. Place the racks on the rack load area with the blue rack first, followed by yellow rack(s), select **Start** to begin processing

### **✓** Perform Quality Control

- 1. Select **TEST > Rack (QC)**
- 2. Verify the automatic (default) QC order is correct. Selected tests display in blue. Select Type to view all sample types in use
- 3. Select Display QC Set (F7) to display the required QC samples. Use the scroll to view all racks
- 4. Pour the QC in appropriate bar code labeled containers
- 5. Load the control samples in the green racks according to the list, select Close when done
- 6. Place the racks on the rack load area, select **Start** to process the controls

#### √ Review RB/CAL/QC Results

- 1. Review the reagent blank, calibration, and QC reports for flags. Take appropriate actions based on flags
- 2. Verify reagent blank and calibration meet lab requirements. **MENU > Calibration > Calibration Monitor > Status**, select **Reagent Blank** or **Calibration** column for desired test
- 3. Verify QC results meet lab requirements. QC > Main tab (all tests are selected by default) > Chart View. Review QC test results as required